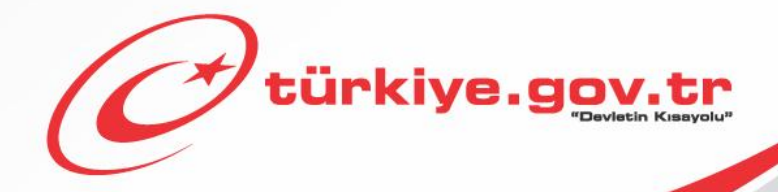

**Sağlık Bakanlığı / Millî Savunma Bakanlığı Askerlik Yoklaması Sağlık Muayenesi İşlemleri AİLE HEKİMLERİ KULLANIM KILAVUZU**

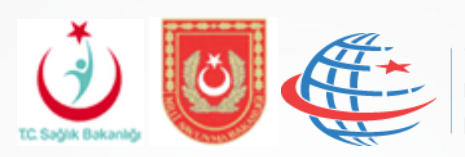

T.C.<br>Ulaştırma Denizcilik ve<br>Haberleşme Bakanlığı

# **İÇİNDEKİLER**

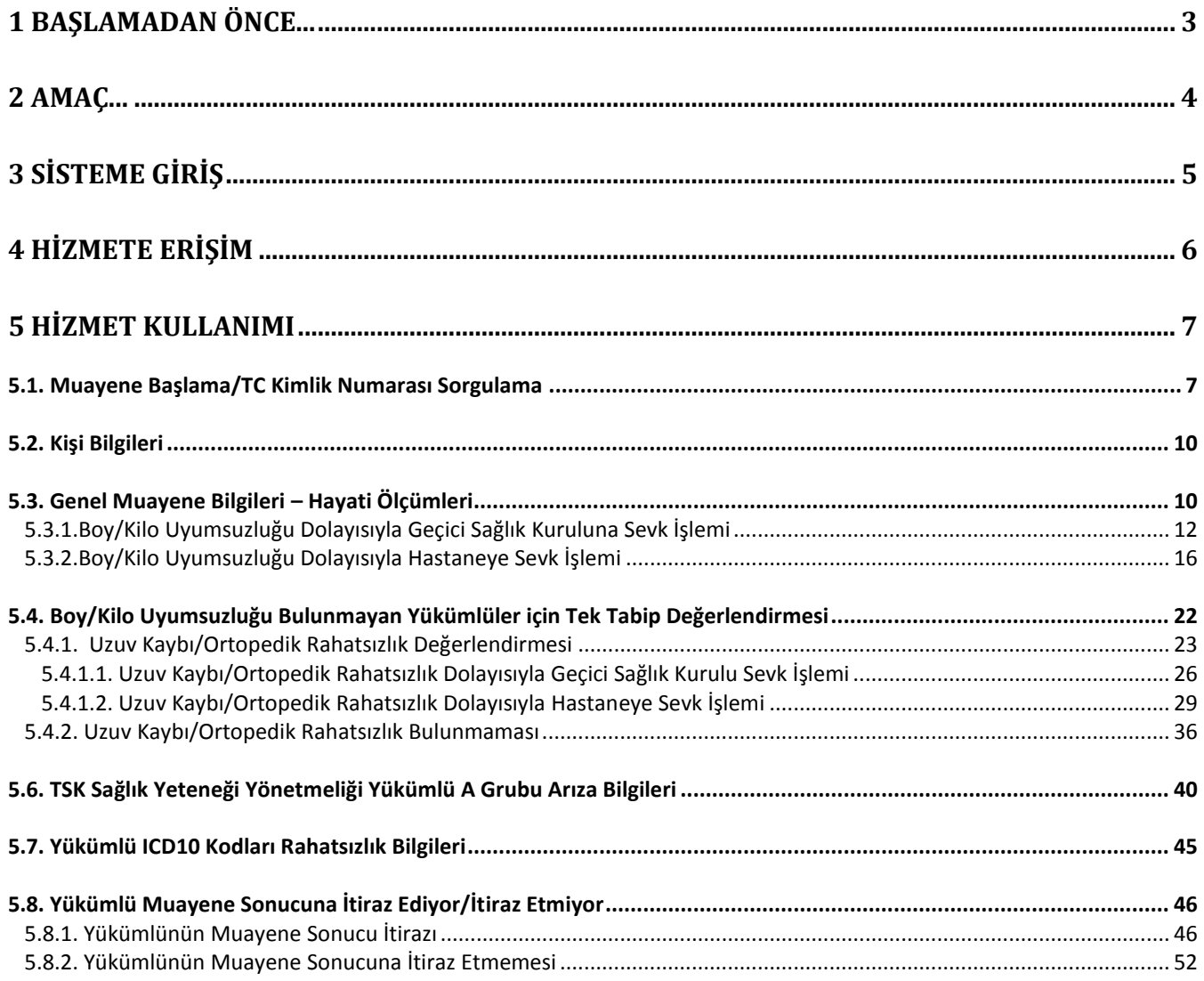

# *RESİMLER*

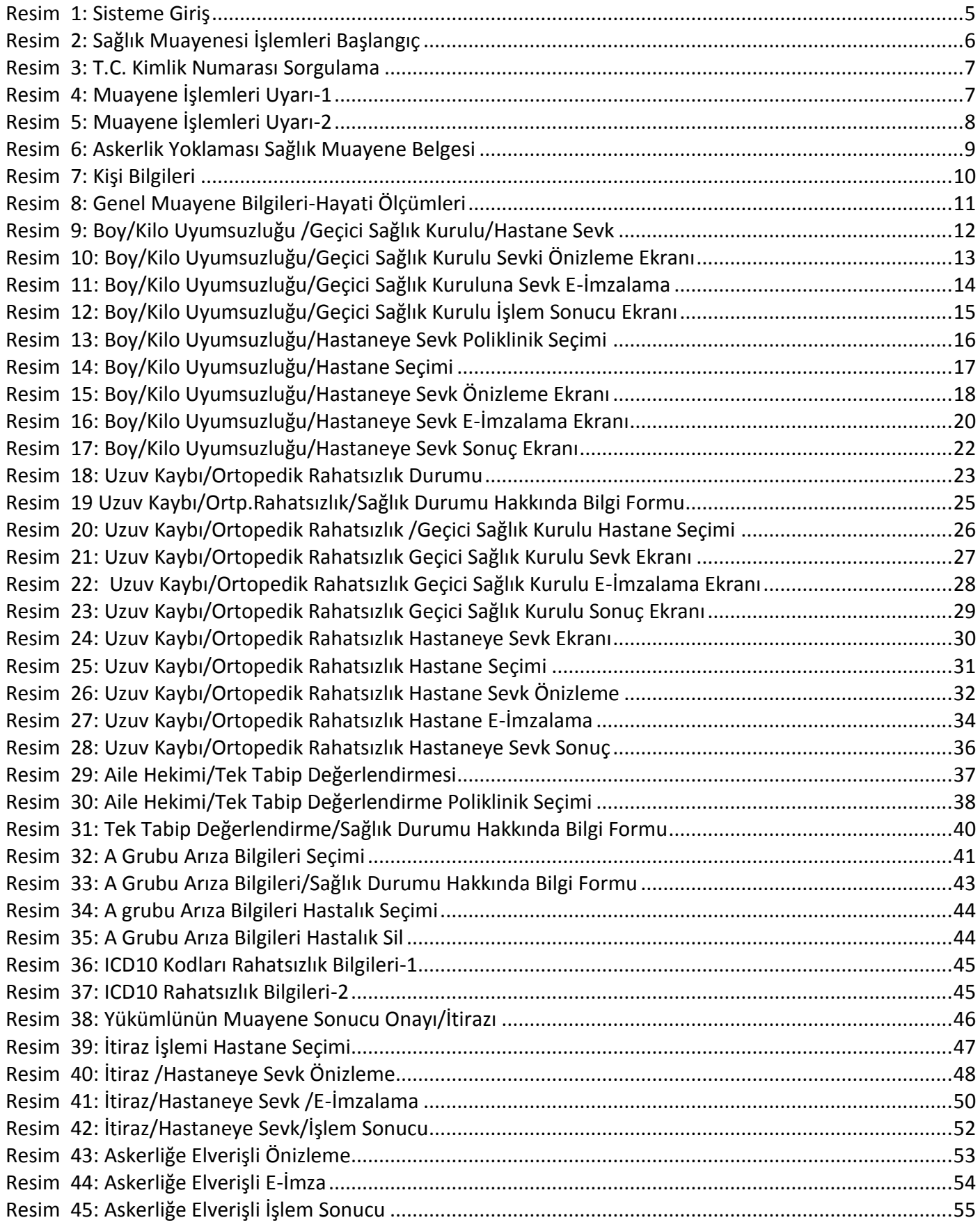

<span id="page-3-0"></span>Yükümlülerin sağlık muayeneleri ile ilgili hususlar 1111 sayılı Askerlik Kanununun 14'üncü maddesinde düzenlenmiştir.

1111 sayılı Askerlik Kanununun 14'üncü maddesi 1'inci fıkrası *"Yükümlülerin sağlık muayenelerinin yapılarak askerliğe elverişli olup olmadıkları, öğrenim durumları, meslekleri ve niteliklerinin belirlenmesi işlemine yoklama denir."*,

4'üncü fıkrası *"Yükümlülerin sağlık muayeneleri Türk Silahlı Kuvvetleri sağlık yeteneğine ilişkin yönetmelikte belirtilen usul ve esaslara göre yapılır. Bu muayeneler, askerlik şubesinin bulunduğu yerde öncelikle varsa kayıtlı olduğu aile hekimi tarafından, yoksa en yakın resmi sivil sağlık kuruluşlarında tek tabip tarafından yapılır. Aile hekimlerince veya resmi sağlık kuruluşunca hakkında karar verilemeyenler Sağlık Bakanlığınca belirlenen en yakın yetkili sağlık kurullarına sevk edilir."*,

5'inci fıkrası *"Yükümlüler hakkında ertesi yıla bırakma, sevk geciktirmesi veya askerliğe elverişli değildir kararlı sağlık raporlarının tanzim etmeye yetkili makam, Sağlık Bakanlığınca belirlenen yetkili sağlık kuruluşu sağlık kuruludur. Ancak yatalaklar ile gözle görülür rahatsızlığı bulunanlar hakkında ertesi yıla bırakma, sevk geciktirmesi veya askerliğe elverişli değildir kararlı sağlık raporları, askerlik şubesi başkanı veya vekili ile mülki amirliklerce görevlendirilen resmi iki sivil (varsa biri aile hekimi) tabipten teşkil edilecek geçici sağlık kurullarınca verilebilir. Geçici sağlık kurulunca karar verilmeyen yükümlüler askerlik şubelerince Sağlık Bakanlığınca belirlenen en yakın yetkili sağlık kurullarına sevk edilirler."*

6'ncı fıkrası *"Yoklama döneminde düzenlenen her türlü sağlık kurulu raporu, Millî Savunma Bakanlığının onayını müteakip kesinleşir."*

7'nci fıkrası *"Bu madde kapsamında yapılacak sağlık muayenelerinden herhangi bir ücret veya katkı payı alınmaz."* hükümlerini amirdir.

<span id="page-4-0"></span>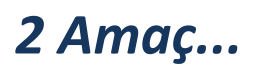

Sağlık muayenesi yapılacak yükümlülerin askerlik şubelerine gitmeden kayıtlı oldukları aile hekimlerine müracaat ederek sağlık muayenelerini başlatabilmeleri ile yükümlülerin geçmiş sağlık safahatları dikkate alınarak muayene edilmeleri sağlanması,

**e-Devlet** üzerinde geliştirilen **"Askerlik Yoklaması Sağlık Muayene İşlemleri"** modülü ile Aile hekimlerimizin yükümlülerin sağlık muayenelerini Sağlık Yeteneği Yönetmeliği esasları kapsamında standart bir yöntem ve uygulama ile icra etmeleri,

Aile Hekimlerimizin muayene sırasında tespit edilen hastalık ve arızalarda yönetmelik esaslarını araştırmalarına gerek duyulmadan gerekli kod ve kararların verilmesini sağlamak suretiyle raporlarının tanzim edilmesi ve hastaneye sevklerde gerekli sevk yazılarının yazılmasını sağlamaktır.

**Aile hekimleri bu hizmeti kullanarak, Kamu Uygulamaları Merkezi ([https://kamu.turkiye.gov.tr\)](https://kamu.turkiye.gov.tr/) üzerinden askerlik yoklaması sağlık muayenesi işlemlerini gerçekleştirir.**

#### **Sahip Olmanız Gerekenler**

Bu hizmetten faydalanmak için Elektronik İmza yöntemi ile e-Devlet Kapısı sistemine giriş yapabiliyor olmalısınız. İşleminize başlamadan önce gerekli Elektronik İmzanızı temin etmelisiniz. Elektronik İmza temin etmek için ilgili hizmet sağlayıcılardan veya operatörlerden bu hizmeti satın almalısınız.

### **Vergiler, Harçlar ve İşlem Ücretleri**

Bu işlem için herhangi bir ek ücret, vergi vb. **alınmamaktadır**.

# <span id="page-5-0"></span>*3 Sisteme Giriş*

#### Kamu Uygulamaları Merkezi'nin adresi kamu.turkiye.gov.tr'dir.

#### **Adresi Kendiniz Yazın**

Daha güvenli kullanım için adresi kendiniz yazmayı tercih ediniz. Size e-Posta ile gelen, başka web sayfaları üzerinde bulunan veya arama motorları üzerinde bulunan bağlantılara tıklamayınız.

#### **Güvenli Bağlantı Simgesi**

e-Devlet Kapısı dahilinde veri güvenliğinin sağlanması amacı ile, gönderilen ve alınan tüm bilgiler şifreli olarak taşınmaktadır. Bunun göstergesi olarak tarayıcınızda güvenli bağlantı (kilit) simgesi görünür. Güvenli bağlantı simgesinin şekli ve yeri kullandığınız tarayıcı programı ve işletim sistemine göre farklılık gösterebilir.

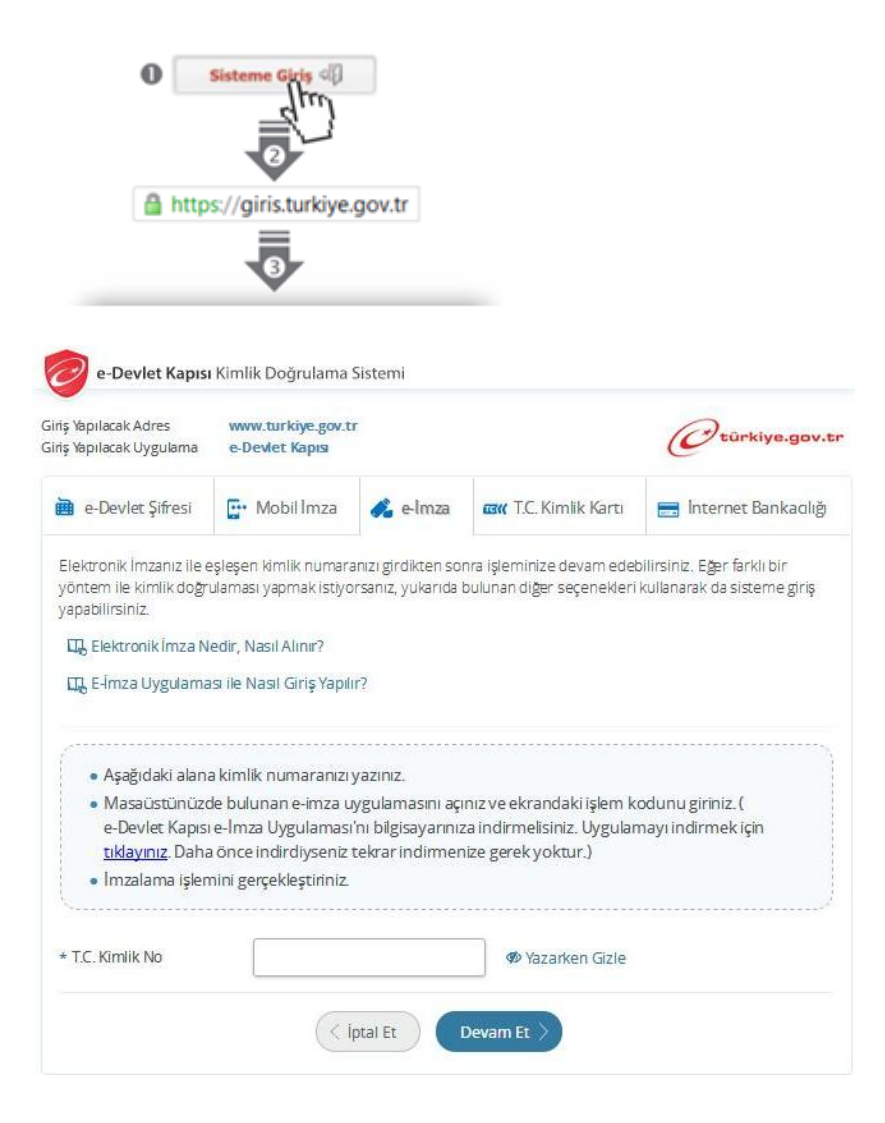

**Resim 1: Sisteme Giriş**

#### **1) Kamu Uygulamaları Merkezi**

https://kamu.turkiye.gov.tr adresine girerek, sayfanın üst kısmında bulunan "Sisteme Giriş" bağlantısına tıklayınız.

#### **2) Kimlik Doğrulama Sistemi**

Bağlantı sizi T.C. Kimlik Doğrulama Sistemi sayfasına yönlendirecektir. Bu aşamada adres satırında https://giris.turkiye.gov.tr yazdığından ve güvenli bağlantı simgesinin aktif olduğundan emin olunuz.

#### **3) Kimlik Doğrulama Yöntemi**

**Elektronik İmza kimlik doğrulama yöntemi ile sisteme giriş̧yapmalısınız.**

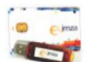

**Elektronik İmza** Elektronik imza, Bilgi Teknolojileri ve İletişim Kurumu tarafından onaylı Elektronik Sertifika Hizmet Sağlayıcılar tarafından sunulmaktadır. Bu firmaların listesi ve diğer faydalı bilgilere www.tk.gov.tr adresinden ulaşabilirsiniz.

## <span id="page-6-0"></span>*4 Hizmete Erişim*

Kamu Uygulamaları Merkezi web sayfasında sisteme giriş yaparak, sol menüdeki "e-Hizmetler" bağlantısına tıkladıktan sonra gelen listede "Sağlık Bakanlığı" altında bulunan "Askerlik Yoklaması Sağlık Muayenesi İşlemleri" bağlantısına tıklayarak hizmete erişebilirsiniz.

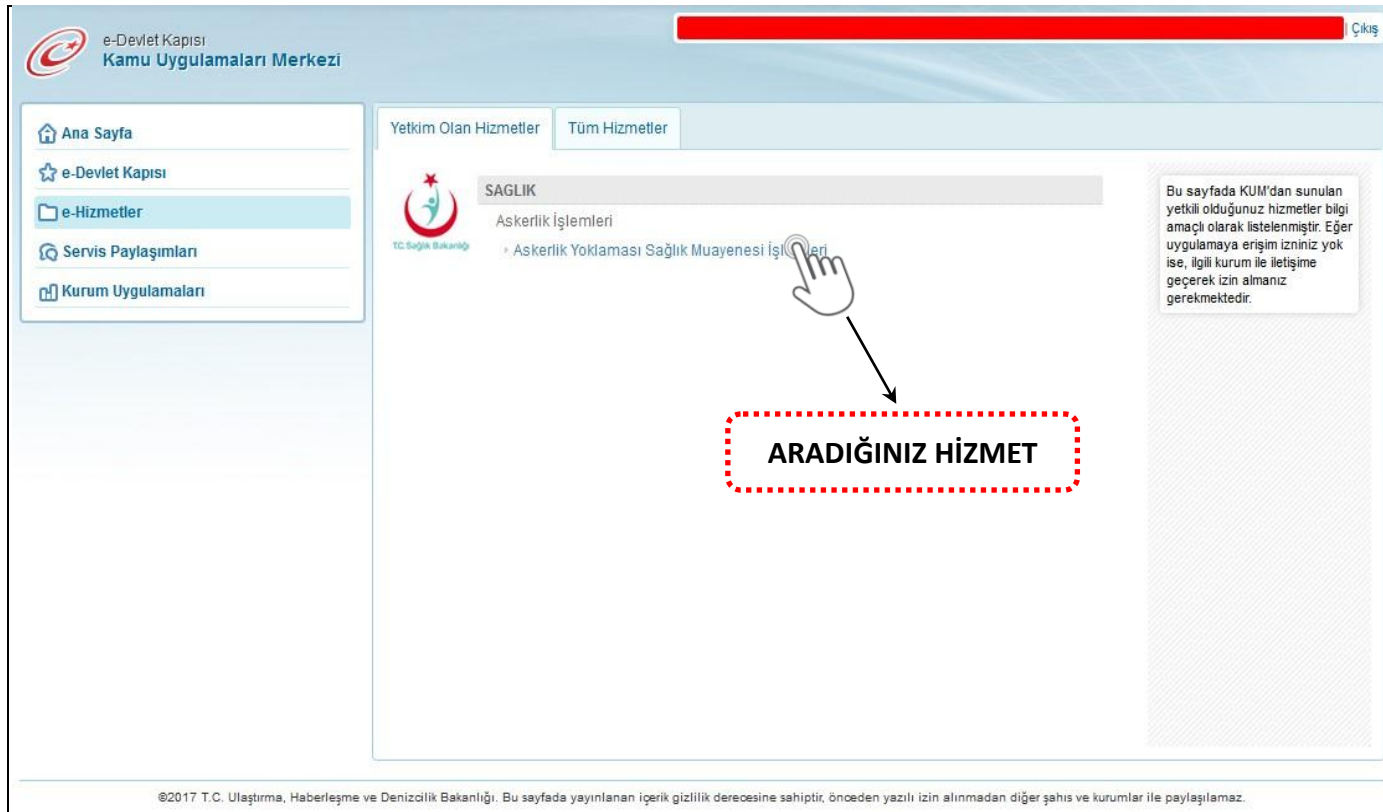

<span id="page-6-1"></span>**Resim 2: Sağlık Muayenesi İşlemleri Başlangıç**

# <span id="page-7-0"></span>*5 Hizmet Kullanımı*

### <span id="page-7-1"></span>*5.1. Muayene Başlama/TC Kimlik Numarası Sorgulama*

Aile hekimi değilseniz bu hizmeti kullanamazsınız. Aile hekimi iseniz hizmet bağlantısına tıkladığınızda, ilk aşama olan T.C. Kimlik Numarası Sorgulama ekranı açılır. Bu aşamada, muayene olmak için gelen yükümlünün T.C. Kimlik Numarasını girip "Sorgula" butonunu tıklayınız.

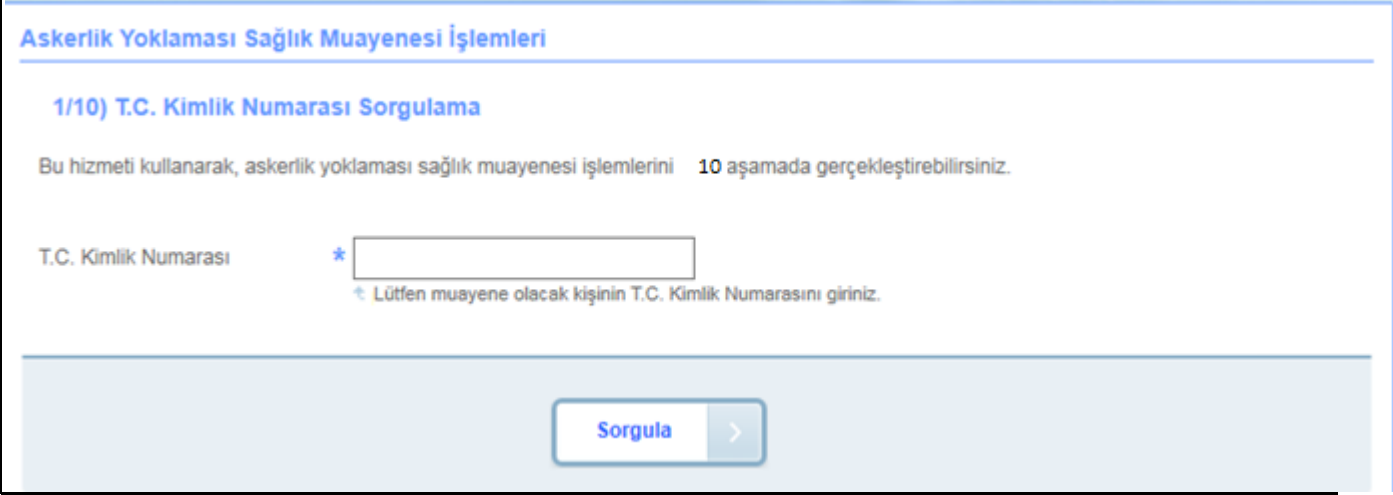

<span id="page-7-2"></span>**Resim 3: T.C. Kimlik Numarası Sorgulama**

Sorgulanan T.C. Kimlik Numarasına ait askerlik yoklaması yapılır,kaydı bulunmadığı durumda ekranda aşağıdaki uyarı görüntülenir.

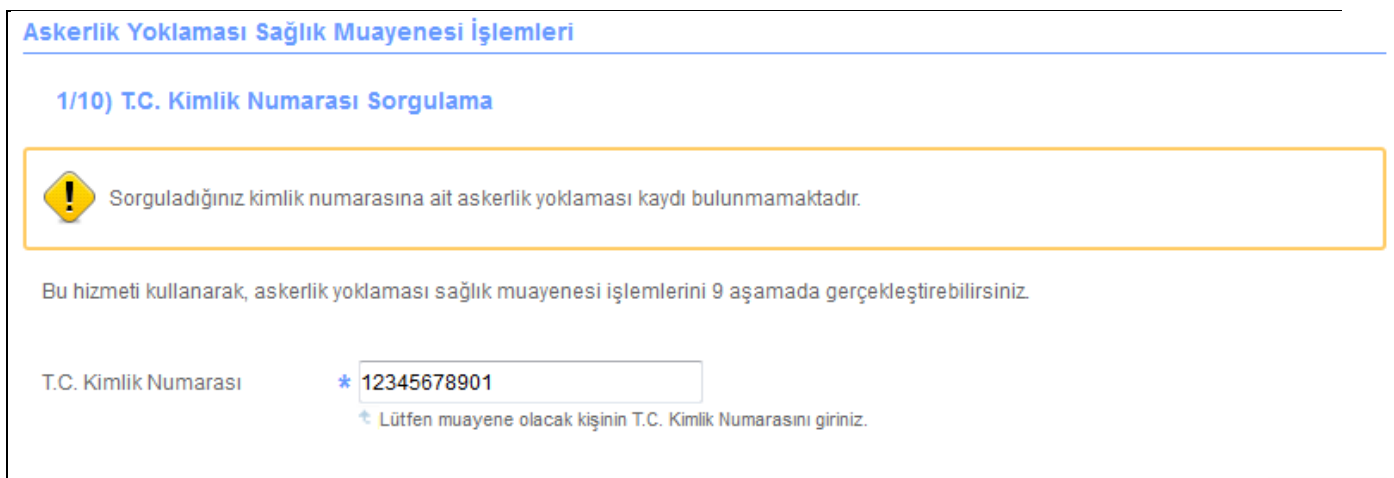

<span id="page-7-3"></span>**Resim 4: Muayene İşlemleri Uyarı-1**

Bu durumda yükümlüye e-devlet üzerinden Askerlik Yoklama İşlemlerini başlatması gerektiğini söyleyiniz.

 Sorgulanan T.C. Kimlik Numarasına ait askerlik yoklaması yapılır kaydı var, henüz askerlik yoklaması muayenesi olmamış fakat başka bir aile hekimine kayıtlı ise ekranda aşağıdaki uyarı görüntülenir.

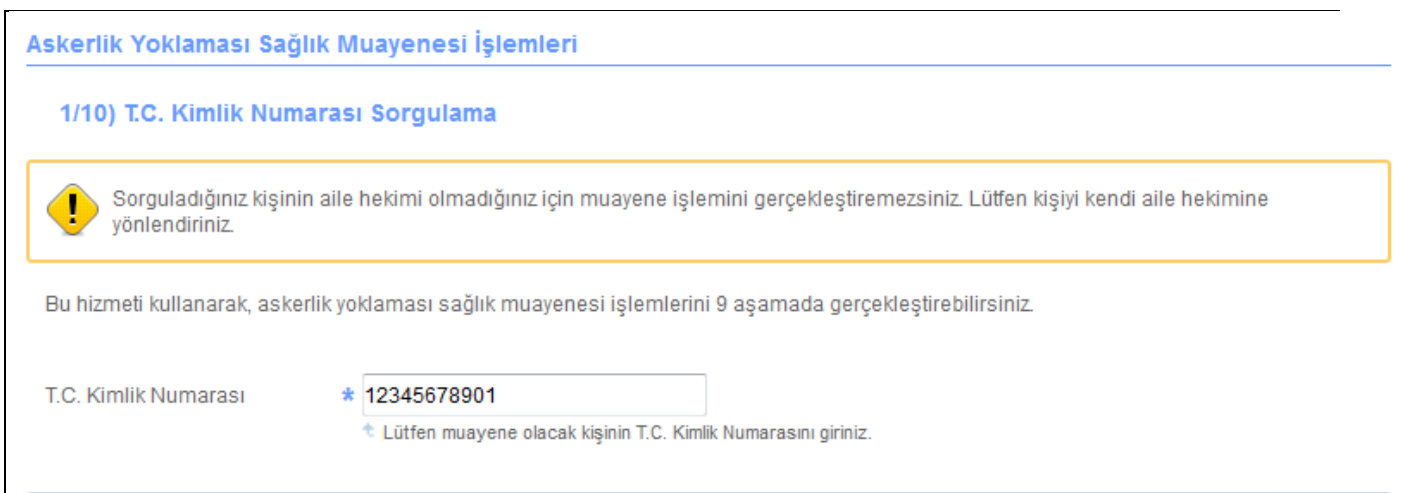

<span id="page-8-0"></span>**Resim 5: Muayene İşlemleri Uyarı-2**

 Sorgulanan T.C. Kimlik Numarasına ait askerlik yoklaması yapılır kaydı var ve yükümlü daha önce muayene olmuşsa, "Askerlik Yoklaması Sağlık Muayene Belgesi" görüntülenir.

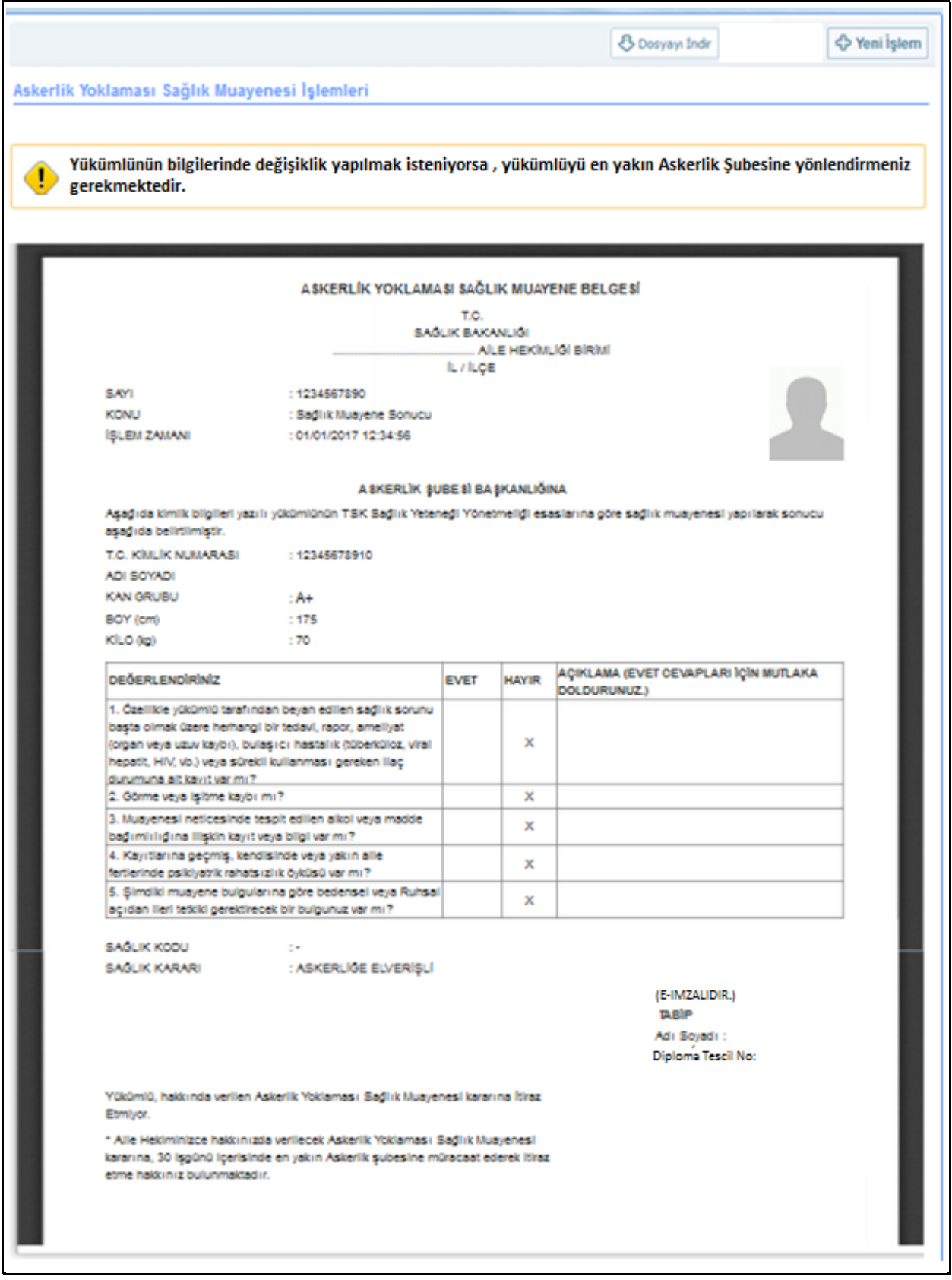

<span id="page-9-0"></span>**Resim 6: Askerlik Yoklaması Sağlık Muayene Belgesi**

Bu aşamada, sorgulanan T.C. Kimlik Numarasına ait askerlik yoklaması kaydı varsa "Askerlik Yoklaması Sağlık Muayene Belgesi" görüntülenir.

İsteği halinde veya hastaneye sevk belgesinin yenilenmesi gereken durumlarda, yukarıdaki ekranın üst köşesindeki "*Dosyayı İndir*" butonunu kullanarak belge bilgisayara indirilerek çıktı yazdırılıp bir nüshasını yükümlüye veriniz.

Bu aşamadan sonra başka bir yükümlünün askerlik yoklaması sağlık muayenesi işlemine geçmek isterseniz "*Yeni İşlem*" butonunu kullanabilirsiniz.

## <span id="page-10-0"></span>*5.2. Kişi Bilgileri*

Sorgulanan T.C. Kimlik Numarasına ait askerlik yoklaması yapılır kaydı var, henüz askerlik yoklaması muayenesi olmamış ve yükümlünün aile hekimi sizseniz Kişi Bilgileri ekranı açılır. Bu aşamada, ekranda görüntülenen bilgileri kontrol ettikten sonra "Devam Et" butonuna tıkladığınızda bir sonraki aşamaya geçebilirsiniz.

![](_page_10_Picture_117.jpeg)

<span id="page-10-2"></span>**Resim 7: Kişi Bilgileri**

Müracaat eden yükümlünün kimlik kartındaki bilgileri, fotoğrafı ile sistemde yüklenilen fotoğrafın muayene için gelen yükümlüye ait olduğu kanaati oluşursa muayene işlemine devam ediniz. Fotoğrafı **yüklenmemiş veya kendisine ait fotoğrafını yüklememiş** yükümlülerin **muayenesini yapmayınız.** Bu durumda gelen yükümlülere fotoğrafını talimata uygun şekilde yüklemesi gerektiğini söyleyiniz.

# <span id="page-10-1"></span>*5.3. Genel Muayene Bilgileri – Hayati Ölçümleri*

Bu aşamada yükümlüye ait hayati ölçümleri ve bilgilerini (\* işaretli alanlar zorunludur) giriniz.

![](_page_11_Picture_51.jpeg)

<span id="page-11-0"></span>**Resim 8: Genel Muayene Bilgileri-Hayati Ölçümleri**

Bilgileri girdikten sonra "Devam Et" butonuna tıkladığınızda, yükümlünün "Beden Kitle İndeksi" Geçici Sağlık Kurulu'na veya yetkili hastaneye sevkini gerektiriyorsa sonraki aşama olan Ön İzleme ekranı açılır. Yükümlünün "Beden Kitle İndeksi" Askerliğe elverişli sınırlarında ise "Aile Hekimi / Tek Tabip Değerlendirmesi" ekranı açılır.

Sağlık Yeteneği Yönetmeliği esaslarına uygun olarak boy ve kiloları aşırı uç değerlerde bulunan yükümlüler için aşağıdaki ekran açılacak ve seçim yapmanız gerekecektir.

Geçici Sağlık Kurulu özellikle hastaneye gidemeyecek/yatalak durumundaki yükümlüler için kolaylık sağlamak maksatlı istisnai bir kuruldur. İşlemler 1 ile 3 ay arasında bir sürede tamamlanabilir. Yükümlü ile bu bilginin paylaşılması sonrasında Geçici Sağlık Kurulu ya da Hastane sevk kararı vermeniz önerilir.

![](_page_12_Picture_68.jpeg)

<span id="page-12-1"></span>**Resim 9: Boy/Kilo Uyumsuzluğu /Geçici Sağlık Kurulu/Hastane Sevk**

### <span id="page-12-0"></span>*5.3.1.Boy/Kilo Uyumsuzluğu Dolayısıyla Geçici Sağlık Kuruluna Sevk İşlemi*

1111 sayılı Askerlik Kanununun 14'üncü maddesi 5'inci fıkrası *"Yükümlüler hakkında ertesi yıla bırakma, sevk geciktirmesi veya askerliğe elverişli değildir kararlı sağlık raporlarının tanzim etmeye yetkili makam, Sağlık Bakanlığınca belirlenen yetkili sağlık kuruluşu sağlık kuruludur. Ancak yatalaklar ile gözle görülür rahatsızlığı bulunanlar hakkında ertesi yıla bırakma, sevk geciktirmesi veya askerliğe elverişli değildir kararlı sağlık raporları, askerlik şubesi başkanı veya vekili ile mülki amirliklerce görevlendirilen resmi iki sivil (varsa biri aile hekimi) tabipten teşkil edilecek geçici sağlık kurullarınca verilebilir."* hükmüne amirdir. Bu doğrultuda yatalaklar, %60 ve daha fazla engelli raporu olanlar vs. yükümlüler geçici sağlık kuruluna sevk edilecektir.

Geçici Sağlık Kurulu özellikle hastaneye gidemeyecek/yatalak durumundaki yükümlüler için kolaylık sağlamak maksatlı istisnai bir kuruldur. İşlemler 1 ile 3 ay arasında bir sürede tamamlanabilir. Yükümlü ile bu bilginin paylaşılması sonrasında Geçici Sağlık Kurulu ya da Hastane sevk kararı vermeniz önerilir.

Sağlık Yeteneği Yönetmeliği esaslarına uygun olarak boy ve kiloları aşırı uç değerlerde bulunan yükümlüler için Geçici Sağlık Kurulu seçeneğini seçmeniz halinde aşağıdaki önizleme ekranı açılacaktır.

#### Askerlik Yoklaması Sağlık Muayenesi İşlemleri

#### 8/10) Ön İzleme

Doldurduğunuz hayati ölçüm bilgilerine göre e-imza işlemini yapmanız sonrası ilgili kişinin Geçici Sağlık Kuruluna sevkine ilişkin Sağlık Muayenesi Belgesi oluşturulacaktır.

Bu sayfada, önceki aşamalarda doldurduğunuz bilgiler görüntülenir. Bilgileri kontrol ettikten sonra işlemi kaydetmek için sayfa sonunda yer alan "Kaydet" düğmesine tıklayınız. Bilgilerde değişiklik yapmak istiyorsanız "Düzenle" düğmesine tıklayınız.

![](_page_13_Picture_35.jpeg)

<span id="page-13-0"></span>**Resim 10: Boy/Kilo Uyumsuzluğu/Geçici Sağlık Kurulu Sevki Önizleme Ekranı**

Girilen bilgilerde değiştirilecek kısımlar bulunmuyor ise kaydet butonunu tıklanarak aşağıda görülen eimza aşamasına geçilmesi gereken ekrana ulaşılacaktır.

![](_page_14_Picture_11.jpeg)

<span id="page-14-0"></span>**Resim 11: Boy/Kilo Uyumsuzluğu/Geçici Sağlık Kuruluna Sevk E-İmzalama**

E-İmzalama İşlemini yapmanız sonrası aşağıdaki, işlemin sonuçlandığına ilişkin ekran görüntülenecektir.

![](_page_15_Picture_16.jpeg)

<span id="page-15-0"></span>**Resim 12: Boy/Kilo Uyumsuzluğu/Geçici Sağlık Kurulu İşlem Sonucu Ekranı**

### <span id="page-16-0"></span>*5.3.2.Boy/Kilo Uyumsuzluğu Dolayısıyla Hastaneye Sevk İşlemi*

1111 sayılı Askerlik Kanununun 14'üncü maddesi 5'inci fıkrası *"Yükümlüler hakkında ertesi yıla bırakma, sevk geciktirmesi veya askerliğe elverişli değildir kararlı sağlık raporlarının tanzim etmeye yetkili makam, Sağlık Bakanlığınca belirlenen yetkili sağlık kuruluşu sağlık kuruludur. Ancak yatalaklar ile gözle görülür rahatsızlığı bulunanlar hakkında ertesi yıla bırakma, sevk geciktirmesi veya askerliğe elverişli değildir kararlı sağlık raporları, askerlik şubesi başkanı veya vekili ile mülki amirliklerce görevlendirilen resmi iki sivil (varsa biri aile hekimi) tabipten teşkil edilecek geçici sağlık kurullarınca verilebilir."* hükmüne amirdir. Bu doğrultuda yatalaklar, %60 ve daha fazla engelli raporu olanlar vs. yükümlüler Geçici Sağlık Kuruluna, bu kapsamın dışında olup boy ve kiloları aşırı uç değerlerde bulunan yükümlüler, ileri tetkik için Sağlık Bakanlığınca yetkilendirilmiş varsa bulundukları ilçede yoksa bulundukları ildeki en yakın yetkili hastaneye sevk edileceklerdir.

Sağlık Yeteneği Yönetmeliği esaslarına uygun olarak boy ve kiloları aşırı uç değerlerde bulunan yükümlüler için Hastane seçeneğini seçmeniz halinde poliklinik seçebilmeniz için aşağıdaki önizleme ekranı açılacaktır.

![](_page_16_Picture_63.jpeg)

#### <span id="page-16-1"></span>**Resim 13: Boy/Kilo Uyumsuzluğu/Hastaneye Sevk Poliklinik Seçimi**

"Devam Et" butonuna tıkladığınızda yükümlünün sevk edileceği hastanenin seçileceği aşağıdaki ekran açılır. Bu sayfada; görev yaptığınız il/ilçe sınırları içerisindeki hastanelerin listelendiği alanda, yükümlünün sevk edileceği hastaneyi seçiniz. Daha sonra "Devam Et" butonunu tıkladığınızda Ön İzleme ekranı açılacaktır.

![](_page_17_Picture_53.jpeg)

#### <span id="page-17-0"></span>**Resim 14: Boy/Kilo Uyumsuzluğu/Hastane Seçimi**

Bu aşamada, aşağıdaki ekranda, önceki aşamalarda doldurduğunuz bilgiler görüntülenir. Bilgileri kontrol ettikten sonra işlemi kaydetmek için sayfa sonunda yer alan "Kaydet" butonuna tıklayınız. Bilgilerde değişiklik yapmak istiyorsanız "Düzenle" butonuna tıklayınız. "Düzenle" butonuna tıkladığınızda 2. aşamaya geri döneceksiniz.

![](_page_18_Picture_19.jpeg)

<span id="page-18-0"></span>**Resim 15: Boy/Kilo Uyumsuzluğu/Hastaneye Sevk Önizleme Ekranı**

Girilen bilgilerde değiştirilecek kısımlar bulunmuyor ise kaydet butonu tıklanarak aşağıda görülen eimza aşamasına geçilmesi gereken ekrana ulaşılacaktır.

![](_page_19_Picture_4.jpeg)

![](_page_20_Picture_16.jpeg)

#### <span id="page-20-0"></span>**Resim 16: Boy/Kilo Uyumsuzluğu/Hastaneye Sevk E-İmzalama Ekranı**

E-İmzalama İşlemini yapmanız sonrası aşağıdaki, işlemin sonuçlandığına ilişkin ekran görüntülenecektir.

![](_page_21_Picture_4.jpeg)

![](_page_22_Picture_46.jpeg)

<span id="page-22-1"></span>**Resim 17: Boy/Kilo Uyumsuzluğu/Hastaneye Sevk Sonuç Ekranı**

## <span id="page-22-0"></span>*5.4. Boy/Kilo Uyumsuzluğu Bulunmayan Yükümlüler için Tek Tabip Değerlendirmesi*

Bu aşamada, yükümlü tarafından askerlik yoklaması başvurusu esnasında doldurulan "Sağlık Durumu Hakkında Bilgi Formu"nu indirebilirsiniz. Sağlık Durumu Hakkında Bilgi Formu, yükümlünün kendisi tarafından beyan edilen sağlık bilgilerini içerir. Muayene işlemini gerçekleştirirken bu dokümandan ve yükümlünün sisteminizde kayıtlı sağlık safahatından faydalanınız.

### <span id="page-23-0"></span>*5.4.1. Uzuv Kaybı/Ortopedik Rahatsızlık Değerlendirmesi*

Yükümlünün gözle görülür uzuv kaybı veya görünümü bozan ortopedik rahatsızlığı varsa "Uzuv Kaybı / Ortopedik Rahatsızlık" alanında "VAR" seçeneğini işaretleyip "Devam Et" butonuna tıklayınız.

![](_page_23_Picture_38.jpeg)

<span id="page-23-1"></span>**Resim 18: Uzuv Kaybı/Ortopedik Rahatsızlık Durumu**

Uyarı kısmında yer alan ifade tıklandığında yükümlü tarafından e-devlet ekranlarından doldurulan, örneği aşağıdaki resimde gösterilen "Sağlık Durumu Hakkında Bilgi Formu" muayene için değerlendirilecektir.

![](_page_24_Picture_7.jpeg)

 $\overline{\phantom{a}}$ 

![](_page_25_Picture_18.jpeg)

<span id="page-25-0"></span>**Resim 19: Uzuv Kaybı/Ortp.Rahatsızlık/Sağlık Durumu Hakkında Bilgi Formu**

Bu durumda yükümlü "Askerliğe Elverişli Değildir" (AED) işlemleri için Geçici Sağlık Kuruluna veya Hastaneye sevk edilecektir.

![](_page_26_Picture_79.jpeg)

**Resim 20: Uzuv Kaybı/Ortopedik Rahatsızlık /Geçici Sağlık Kurulu Hastane Seçimi**

#### <span id="page-26-1"></span><span id="page-26-0"></span>**5.4.1.1. Uzuv Kaybı/Ortopedik Rahatsızlık Dolayısıyla Geçici Sağlık Kurulu Sevk İşlemi**

1111 sayılı Askerlik Kanununun 14'üncü maddesi 5'inci fıkrası *"Yükümlüler hakkında ertesi yıla bırakma, sevk geciktirmesi veya askerliğe elverişli değildir kararlı sağlık raporlarının tanzim etmeye yetkili makam, Sağlık Bakanlığınca belirlenen yetkili sağlık kuruluşu sağlık kuruludur. Ancak yatalaklar ile gözle görülür rahatsızlığı bulunanlar hakkında ertesi yıla bırakma, sevk geciktirmesi veya askerliğe elverişli değildir kararlı sağlık raporları, askerlik şubesi başkanı veya vekili ile mülki amirliklerce görevlendirilen resmi iki sivil (varsa biri aile hekimi) tabipten teşkil edilecek geçici sağlık kurullarınca verilebilir."* hükmüne amirdir. Bu doğrultuda yatalaklar, %60 ve daha fazla engelli raporu olanlar vs. yükümlüler Geçici Sağlık Kuruluna sevk edileceklerdir.

Geçici Sağlık Kurulu özellikle hastaneye gidemeyecek/yatalak durumundaki yükümlüler için kolaylık sağlamak maksatlı istisnai bir kuruldur. İşlemler 1 ile 3 ay arasında bir sürede tamamlanabilir. Yükümlü ile bu bilginin paylaşılması sonrasında Geçici Sağlık Kurulu ya da Hastane sevk kararı vermeniz önerilir.

Sağlık Yeteneği Yönetmeliği esaslarına uygun olarak gözle görülür uzuv kaybı veya görünümü bozan ortopedik rahatsızlığı bulunan yükümlüler için Geçici Sağlık Kurulu seçeneğini seçmeniz halinde aşağıdaki önizleme ekranı açılacaktır.

![](_page_27_Picture_23.jpeg)

#### <span id="page-27-0"></span>**Resim 21: Uzuv Kaybı/Ortopedik Rahatsızlık Geçici Sağlık Kurulu Sevk Ekranı**

Girilen bilgilerde değiştirilecek kısımlar bulunmuyor ise "Kaydet" butonunu tıklanarak aşağıda görülen e-imza aşamasına geçilmesi gereken ekrana ulaşılacaktır.

![](_page_28_Picture_16.jpeg)

<span id="page-28-0"></span>**Resim 22: Uzuv Kaybı/Ortopedik Rahatsızlık Geçici Sağlık Kurulu E-İmzalama Ekranı**

E-İmzalama İşlemini yapmanız sonrası aşağıdaki, işlemin sonuçlandığına ilişkin ekran görüntülenecektir.

![](_page_29_Picture_25.jpeg)

<span id="page-29-1"></span>**Resim 23: Uzuv Kaybı/Ortopedik Rahatsızlık Geçici Sağlık Kurulu Sonuç Ekranı**

### <span id="page-29-0"></span>**5.4.1.2. Uzuv Kaybı/Ortopedik Rahatsızlık Dolayısıyla Hastaneye Sevk İşlemi**

1111 sayılı Askerlik Kanununun 14'üncü maddesi 5'inci fıkrası *"Yükümlüler hakkında ertesi yıla bırakma, sevk geciktirmesi veya askerliğe elverişli değildir kararlı sağlık raporlarının tanzim etmeye yetkili makam, Sağlık Bakanlığınca belirlenen yetkili sağlık kuruluşu sağlık kuruludur. Ancak yatalaklar ile gözle görülür rahatsızlığı bulunanlar hakkında ertesi yıla bırakma, sevk geciktirmesi veya askerliğe elverişli değildir kararlı sağlık raporları, askerlik şubesi başkanı veya vekili ile mülki amirliklerce görevlendirilen resmi iki sivil (varsa biri aile hekimi) tabipten teşkil edilecek geçici sağlık kurullarınca verilebilir."* hükmüne amirdir. Bu doğrultuda yatalaklar, %60 ve daha fazla engelli raporu olanlar vs. yükümlüler Geçici Sağlık Kuruluna, bu kapsamın dışında olup gözle görülür uzuv kaybı veya görünümü bozan ortopedik rahatsızlığı olan yükümlüler, ileri tetkik için Sağlık Bakanlığınca yetkilendirilmiş varsa bulundukları ilçede yoksa bulundukları ildeki en yakın yetkili hastaneye sevk edileceklerdir.

Gözle görülür uzuv kaybı veya görünümü bozan ortopedik rahatsızlığı olan yükümlüler için Hastane seçeneğini seçmeniz halinde poliklinik seçebilmeniz için aşağıdaki önizleme ekranı açılacaktır.

![](_page_30_Picture_79.jpeg)

<span id="page-30-0"></span>**Resim 24: Uzuv Kaybı/Ortopedik Rahatsızlık Hastaneye Sevk Ekranı**

Poliklinik seçiminin ardından seçenekleriniz arasından en yakın resmi hastane seçeceğiniz ekran açılacaktır. Varsa bulunduğunuz ilçedeki bir hastane, yoksa aynı il sınırlarındaki bir hastaneyi seçmeniz gerekmektedir.

![](_page_31_Picture_36.jpeg)

#### <span id="page-31-0"></span>**Resim 25: Uzuv Kaybı/Ortopedik Rahatsızlık Hastane Seçimi**

Bu aşamada, önceki aşamalarda doldurduğunuz bilgiler görüntülenir. Bilgileri kontrol ettikten sonra işlemi kaydetmek için sayfa sonunda yer alan "Kaydet" butonuna tıklayınız. Bilgilerde değişiklik yapmak istiyorsanız "Düzenle" butonuna tıklayınız. "Düzenle" butonuna tıkladığınızda 2. aşamaya geri döneceksiniz.

![](_page_32_Picture_22.jpeg)

<span id="page-32-0"></span>**Resim 26: Uzuv Kaybı/Ortopedik Rahatsızlık Hastane Sevk Önizleme**

Girilen bilgilerde değiştirilecek kısımlar bulunmuyor ise kaydet butonunu tıklanarak aşağıda görülen eimza aşamasına geçilmesi gereken ekrana ulaşılacaktır.

![](_page_33_Picture_6.jpeg)

![](_page_34_Figure_0.jpeg)

<span id="page-34-0"></span>**Resim 27: Uzuv Kaybı/Ortopedik Rahatsızlık Hastane E-İmzalama**

E-İmzalama İşlemini yapmanız sonrası aşağıdaki, işlemin sonuçlandığına ilişkin ekran görüntülenecektir.

![](_page_35_Picture_4.jpeg)

![](_page_36_Picture_0.jpeg)

**Resim 28: Uzuv Kaybı/Ortopedik Rahatsızlık Hastaneye Sevk Sonuç**

<span id="page-36-1"></span>Bu ekranda, doldurduğunuz muayene bilgilerini içeren "Askerlik Yoklaması Sağlık Muayene Belgesi" ve 2. sayfada "Hastaneye Sevk Belgesi" görüntülenir. Ekranda yer alan "Dosyayı İndir" butonu ile dosyayı indirip 2 adet çıktı alınız. Suretin birisini imzalayıp muayene olan yükümlüye veriniz. Diğer sureti de ilgili dosyada muhafaza ediniz. Ekranda yer alan "Güncelle" butonunu kullanarak muayene bilgilerini güncelleyebilirsiniz.

### <span id="page-36-0"></span>*5.4.2. Uzuv Kaybı/Ortopedik Rahatsızlık Bulunmaması*

Yükümlünün gözle görülür uzuv kaybı veya görünümü bozan ortopedik rahatsızlığı olmayanlar için "Uzuv Kaybı / Ortopedik Rahatsızlık" alanında "YOK" seçeneğini işaretleyiniz. Bu durumda "Aile Hekimi/Tek Tabip Değerlendirmesi" bölümü açılacaktır. Bu bölümde aile hekimlerimizin sağlık

muayenesi için beş değerlendirme durumu sıralanmıştır. Görüntülenen alan isimlerinin üzerine fare imlecini getirdiğinizde ilgili alan hakkında ayrıntılı açıklama görüntülenecektir. Bu sayfadaki alanları yükümlünün doldurduğu "Sağlık Durumu Hakkında Bilgi Formu", yükümlü hakkında Aile Hekimi Bilgi Sisteminde kayıtlı sağlık safahatı, varsa yükümlünün geçirmiş olduğu/halen devam eden rahatsızlığı ile ilgili daha önce verilmiş rapor veya tetkikler ve Aile hekimimizin muayene sırasında soracağı sorular ve muayene işlemi neticesinde elde edilecek bulgulara göre doldurunuz. Raporları olduğunu beyan eden yükümlülerin raporlarını getirmelerini müteakip muayene işlemine devam ediniz.

![](_page_37_Picture_40.jpeg)

<span id="page-37-0"></span>**Resim 29: Aile Hekimi/Tek Tabip Değerlendirmesi**

![](_page_38_Picture_58.jpeg)

<span id="page-38-0"></span>**Resim 30: Aile Hekimi/Tek Tabip Değerlendirme Poliklinik Seçimi**

"Aile Hekimi/Tek Tabip Değerlendirmesi" bölümünde herhangi bir alanda "EVET" seçeneğini işaretlemeniz halinde Yükümlü ileri tetkik için hastaneye sevk edilecektir. "EVET" seçeneği işaretlenmesi ile Açıklama ve Poliklinik alanları açılacaktır. Açıklama alanına kısaca tespit edilen rahatsızlıkla ilgili açıklama giriniz. Poliklinik alanında ise "EVET" seçeneğini işaretlediğiniz alanla ilgili yükümlünün sevk edileceği poliklinikleri, aşağıdaki ekran görüntüsünde belirtilen kutucuğa tıkladığınızda açılacak olan listeden seçiniz. Bu işlemi diğer dört değerlendirme alanları için uygulayınız. Zorunlu alanları doldurduktan sonra "Devam Et" butonuna tıklayarak bir sonraki aşamaya geçebilirsiniz.

Uyarı kısmında yer alan ifade tıklandığında yükümlü tarafından e-devlet ekranlarından doldurulan, örneği aşağıdaki resimde gösterilen "Sağlık Durumu Hakkında Bilgi Formu" muayene için değerlendirilecektir.

![](_page_39_Picture_4.jpeg)

![](_page_40_Picture_63.jpeg)

<span id="page-40-1"></span>**Resim 31: Tek Tabip Değerlendirme/Sağlık Durumu Hakkında Bilgi Formu**

Bütün seçenekler "hayır" işaretlenmiş olsa da "TSK Sağlık Yeteneği Yönetmeliği Yükümlü A Grubu Arıza Bilgileri" ekranından yükümlüye ait hafif kusura ilişkin TSK Sağlık Yeteneği Yönetmeliğinde yer alan A grubu sağlık kodları verilebilir.

## <span id="page-40-0"></span>*5.6. TSK Sağlık Yeteneği Yönetmeliği Yükümlü A Grubu Arıza Bilgileri*

Bu aşamada yükümlünün sözlü olarak beyan ettiği rahatsızlıklar, "Sağlık Durumu Hakkında Bilgi Formunda" belirttiği sağlık durumu veya Aile hekimimizin tespit ettiği rahatsızlık, **ileri tetkiki gerektirmeyen rahatsızlıklardan** ise aile hekimimizin bu rahatsızlıklarla ilgili tespitlerinin Sağlık Yeteneği Yönetmeliğinde işaretlendiği ve yükümlü hakkında gerekli **A grubu sağlık kodlarının** verilmesini sağlayan ekrandır. **Aile hekimimiz tarafından tespit edilen bu rahatsızlıklarla ilgili işaretlemelerin mutlaka yapılması gerekmektedir**. Örneğin gözlük kullanan veya gözünün bozuk olduğunu ifade eden yükümlü için hastalık listesinden "GÖZ HASTALIKLARI" seçilmeli ve çıkan göz hastalıklarından yükümlüde tespit edilen rahatsızlık işaretlenmelidir.

Yükümlüde herhangi bir hastalık tespit etmediyseniz hastalık eklemeden "Devam Et" butonuyla işleme devam edebilirsiniz.

![](_page_41_Picture_40.jpeg)

<span id="page-41-0"></span>**Resim 32: A Grubu Arıza Bilgileri Seçimi**

Uyarı kısmında yer alan ifade tıklandığında yükümlü tarafından e-devlet ekranlarından doldurulan, örneği aşağıdaki resimde gösterilen "Sağlık Durumu Hakkında Bilgi Formu" muayene için değerlendirilecektir.

![](_page_42_Picture_4.jpeg)

![](_page_43_Picture_27.jpeg)

<span id="page-43-0"></span>**Resim 33: A Grubu Arıza Bilgileri/Sağlık Durumu Hakkında Bilgi Formu**

Hastalıklar Listesi alanında seçtiğiniz hastalık ile ilgili "Hastalıklar" tablosu görüntülenecektir. Yükümlüde tespit ettiğiniz hastalığı, tablonun işlem alanında yer alan "Ekle" bağlantısını kullanarak ekleyebilirsiniz.

![](_page_44_Picture_35.jpeg)

#### <span id="page-44-0"></span>**Resim 34: A grubu Arıza Bilgileri Hastalık Seçimi**

Eklediğiniz hastalıklar, "TSK Sağlık Yeteneği Yönetmeliği Yükümlü A Grubu Arıza Bilgileri" bölümünde sayfanın altında görüntülenecektir. Bu bölümün işlem alanında çıkarılması istenen rahatsızlıkları "Sil" butonunu kullanarak çıkarabilirsiniz.

![](_page_44_Picture_36.jpeg)

<span id="page-44-1"></span>**Resim 35: A Grubu Arıza Bilgileri Hastalık Sil**

"Devam Et" butonunu tıkladığınızda önceki aşamalarda hastalık seçimi yapılmış olsun/olmasın aşağıdaki ICD-10 Kodlarının girilmesi gereken ekran açılacaktır.

## <span id="page-45-0"></span>*5.7. Yükümlü ICD10 Kodları Rahatsızlık Bilgileri*

Bu aşamada yükümlü için bir önceki ekranda aile hekimimiz tarafından Sağlık Yeteneği Yönetmeliği esaslarına göre tespit edilen A grubu arıza bilgilerinin, Sağlık Bakanlığı bilgi sisteminde işlenmesini sağlayan ekrandır. Aile hekimimiz bu aşamada yükümlü için bir önceki ekranda tespit ettiği rahatsızlıkları açılacak ekrandan ICD10 tablosu kullanarak gerekli işaretlemeleri yapacaktır.

![](_page_45_Picture_68.jpeg)

<span id="page-45-1"></span>**Resim 36: ICD10 Kodları Rahatsızlık Bilgileri-1**

ICD10 metin kutusuna girilen metinle arama yapılıp gelen listeden seçim yapılacaktır. Seçilen değer tabloya eklenecektir. Sonrasında seçim çıkarılmak istenirse "Sil" butonu kullanılacaktır.

![](_page_45_Picture_69.jpeg)

<span id="page-45-2"></span>**Resim 37: ICD10 Rahatsızlık Bilgileri-2**

Yükümlünün hiç bir rahatsızlığı yoksa ICD10 giriş alanına **"Z02.3 ASKERE ALINMA İÇİN MUAYENE"** kodu seçilerek "Devam Et" butonunu tıklayınız.

"Devam Et" butonuna tıkladığınızda, bir önceki aşamada "Aile Hekimi/Tek Tabip Değerlendirmesi" bölümünde değerlendirme alanlarından herhangi biri veya birilerinde "Evet" seçilmişse yükümlünün sevk edileceği hastanenin seçileceği ekran açılacaktır.

## <span id="page-46-0"></span>*5.8. Yükümlü Muayene Sonucuna İtiraz Ediyor/İtiraz Etmiyor*

"Devam Et" butonuna tıkladığınızda, bir önceki aşamada "Aile Hekimi/Tek Tabip Değerlendirmesi" bölümünde değerlendirme alanlarının tamamı "Hayır" seçilmişseaşağıdaki ekrandan yükümlünün itirazı veya onayı işaretlenir.

Yükümlü sadece "Askerliğe Elverişlidir" sonucunu gösteren muayene sonucuna itiraz edebileceği için, bu ekran sadece A grubu arıza kodları bulunan veya hiç rahatsızlığı bulunmayan olarak işlem yapılmış yükümlüler için açılacaktır.

![](_page_46_Picture_105.jpeg)

<span id="page-46-2"></span>**Resim 38: Yükümlünün Muayene Sonucu Onayı/İtirazı**

### <span id="page-46-1"></span>*5.8.1. Yükümlünün Muayene Sonucu İtirazı*

Yükümlü "Askerliğe Elverişlidir" sonucunu gösteren muayene sonucuna itiraz ediyorsa "İtiraz Ediyor" seçeneği seçilerek "Devam Et" butonunu tıkladığınızda yükümlünün sevk edileceği hastanenin seçileceği aşağıdaki ekran açılır. Bu sayfada; görev yaptığınız il/ilçe sınırları içerisindeki hastanelerin listelendiği alanda, yükümlünün sevk edileceği hastaneyi seçiniz.

![](_page_47_Picture_29.jpeg)

#### <span id="page-47-0"></span>**Resim 39: İtiraz İşlemi Hastane Seçimi**

Daha sonra "Devam Et" butonunu tıkladığınızda Ön İzleme ekranı açılacaktır.Bu aşamada, önceki aşamalarda doldurduğunuz bilgiler görüntülenir. Bilgileri kontrol ettikten sonra işlemi kaydetmek için sayfa sonunda yer alan "Kaydet" butonunu tıklayınız. Bilgilerde değişiklik yapmak istiyorsanız "Düzenle" butonuna tıklayınız. "Düzenle" butonuna tıkladığınızda 2. aşamaya, Sağlık Muayenesi işlemlerini baştan başlamak üzere, geri döneceksiniz.

![](_page_48_Picture_37.jpeg)

#### <span id="page-48-0"></span>**Resim 40: İtiraz /Hastaneye Sevk Önizleme**

Bu aşamada, önceki aşamalarda doldurduğunuz bilgiler görüntülenir. Bilgileri kontrol ettikten sonra işlemi kaydetmek için sayfa sonunda yer alan "Kaydet" butonunu tıklayınız. Bilgilerde değişiklik yapmak istiyorsanız "Düzenle" butonuna tıklayınız. "Düzenle" butonuna tıkladığınızda 2. aşamaya, Sağlık Muayenesi işlemlerini baştan başlamak üzere, geri döneceksiniz.

Girilen bilgilerde değiştirilecek kısımlar bulunmuyor ise kaydet butonunu tıklanarak aşağıda görülen eimza aşamasına geçilmesi gereken ekrana ulaşılacaktır.

![](_page_49_Picture_4.jpeg)

![](_page_50_Picture_18.jpeg)

<span id="page-50-0"></span>**Resim 41: İtiraz/Hastaneye Sevk /E-İmzalama**

E-İmzalama İşlemini yapmanız sonrası aşağıdaki, işlemin sonuçlandığına ilişkin ekran görüntülenecektir.

![](_page_51_Picture_4.jpeg)

![](_page_52_Picture_30.jpeg)

<span id="page-52-1"></span>**Resim 42: İtiraz/Hastaneye Sevk/İşlem Sonucu**

Bu ekrandaki uyarılara uygun olarak işlem yapılır ve sonuçlanır.

## <span id="page-52-0"></span>*5.8.2. Yükümlünün Muayene Sonucuna İtiraz Etmemesi*

"5.7. Yükümlünün Muayene Sonucu Onayı/İtirazı" bölümündeki alanda "itiraz etmiyor" seçeneği işaretlenip "Devam Et" butonu tıklandığında aşağıdaki önizleme ekranı görülür.

![](_page_53_Picture_18.jpeg)

#### <span id="page-53-0"></span>**Resim 43: Askerliğe Elverişli Önizleme**

Girilen bilgilerde değiştirilecek kısımlar bulunmuyor ise kaydet butonunu tıklanarak aşağıda görülen eimza aşamasına geçilmesi gereken ekrana ulaşılacaktır.

![](_page_54_Picture_17.jpeg)

<span id="page-54-0"></span>**Resim 44: Askerliğe Elverişli E-İmza**

E-İmzalama işlemini yapmanız sonrası aşağıdaki, işlemin sonuçlandığına ilişkin ekran görüntülenecektir.

![](_page_55_Picture_27.jpeg)

#### <span id="page-55-0"></span>**Resim 45: Askerliğe Elverişli İşlem Sonucu**

Askerlik yoklaması muayene işlemlerinin, e-imzalama ile birlikte sonuçlanmasından sonra, gerek yükümlünün tekrar güncel tarihli hastane sevk belgesi talebi varsa gerekse muayeneye ilişkin herhangi bir değişiklik yapılmak isteniyorsa , yükümlünün güncel askerlik yoklaması muayene işlemlerine başlayabilmesi için bağlı bulunduğu askerlik şubesi ile görüşmesi gerekmektedir.